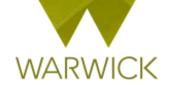

# Warwick SkillsForge

# **Supervisor Sign in**

# **Getting Started**

Loading Warwick SkillsForge

You can load Warwick SkillsForge by opening an internet page and typing: skillsforge.warwick.ac.uk and pressing [Enter]

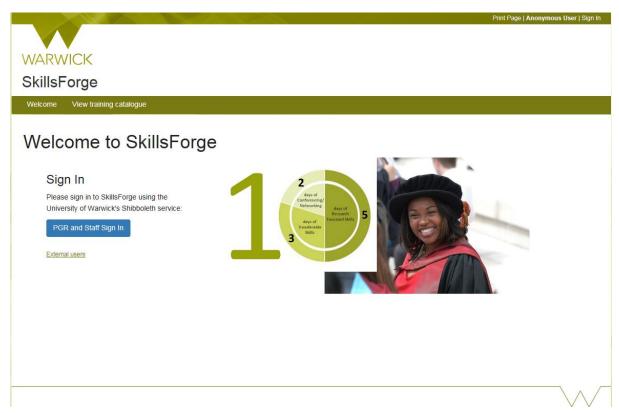

#### Front screen

Before signing in you will be able to see upper Tabs for: Sign in; View training catalogue

Welcome View training catalogue

➤ [Click] on *View training catalogue*, if you would like to search events before signing in. The following screen will appear:

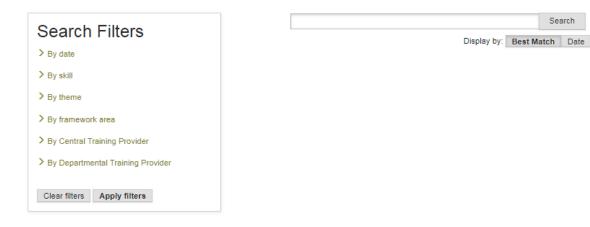

To search events, see {User Guide: Searching for events}

#### The Header

In the header you can view:

#### Print Page | Anonymous User | Sign In

The Sign In function here is for external users. If you have a Warwick ID, use the blue Single Sign On button

#### Warwick Signing In

> On the front screen (or from the top right hand 'Sign In' link), [Click] on the blue PGR and Staff Sign in button

PGR and Staff Sign In

> [Enter] your Warwick User ID and Password and Enter

Once you have signed in you will have the Anonymous User change to your name and you will now have a Sign Out option:

#### Print Page | Dr Supervisor Horton | Sign Out

> To sign out: [Click] on the Sign Out link

#### The Tabs

The following Tabs will appear after **Signing In**:

- 1. Home;
- 2. DNA (Development Needs Analysis);
- 3. Professional Development;
- 4. Help.

The Professional Development Tab has the following two drop downs available:

- 1. Find Courses;
- 2. Activity Log;

Search

3. Activity Log Summary.

NB. Some of these options will automatically appear in the Home Page under Useful Shortcuts e.g. View your student's **Activity Log** and View your student's **Development Needs Analyses** 

In the **header** you also have the ability to print your page at any stage, to do so:

➤ [Click] on the *Print Page* link:

Print Page | Dr Supervisor Horton | Sign Out

A pop out printing box will appear {amend details as required}

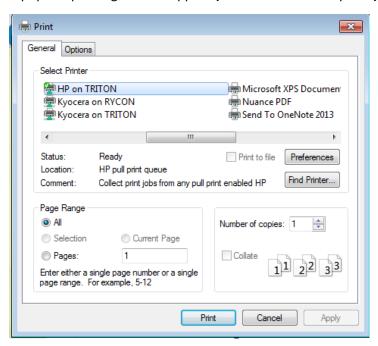

- > [Click] on Cancel to stop the print and return to the previous page
- > [Click] on *Print* to continue to print

#### The Footer

The footer is split into two parts

In the first part you can view the PGR Development Enquiry information:

PGR Development Enquiries:

Email: graduateschool@warwick.ac.uk

Telephone: +44 (024) 7657 5533

To email the Graduate School, [Click] onto the email link. A pop out box will appear:

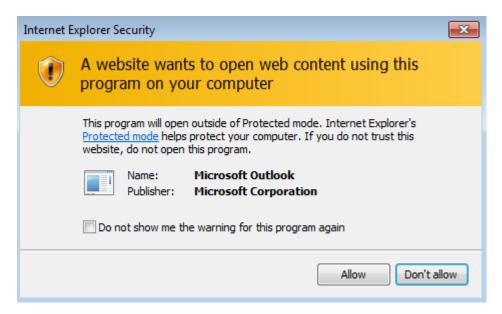

- > [Click] Don't allow to return to the previous page and no email to be sent
- [Click] Allow to be taken to our Outlook email account

In the second part, you can view *SkillsForge's Copyright*, the University's *Terms*, the *System Status*, and the *Contact Us* page:

#### SkillsForge © 2017 | Terms | System Status | Contact Us

➤ The System Status page by [Clicking] onto the *System Status* link will show the current status of Warwick SkillsForge:

## System Status

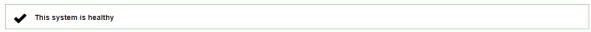

- To return, [Click] on the Home Tab in top left hand navigation
- ➤ The Contact Us page by [Clicking] onto the *Contact Us* link will show contact details for queries:

#### Contact Us

Please see the System Status page for information about any ongoing issues or maintenance.

All support enquiries should be directed to the PGR Development Office in the Graduate School via:

- PGRDevelopment@warwick.ac.uk
- To return, [Click] on the *Home* Tab in top left hand navigation

### **Contact:**

Should you have any issues or queries (or feedback on this user guide) with regard to **Signing in** please contact the PGR Professional Development Officer in the Graduate School via:

PGRDevelopment@warwick.ac.uk or tel: 024 761 50401 (ext. 50401)